# <span id="page-0-0"></span>**Como configurar a foto de fachada do cliente no Pedido de Venda?**

## Produto: Pedido de Venda

1.0 - No servidor da Máxima tech, crie uma **pasta na rede** para armazenar as fotos das fachadas e dê permissão de escrita/gravação (controle total).

### Observação:

A pasta pode estar em outra máquina física ou virtual, desde que esteja na **mesma rede do servidor do Pedido de Venda**

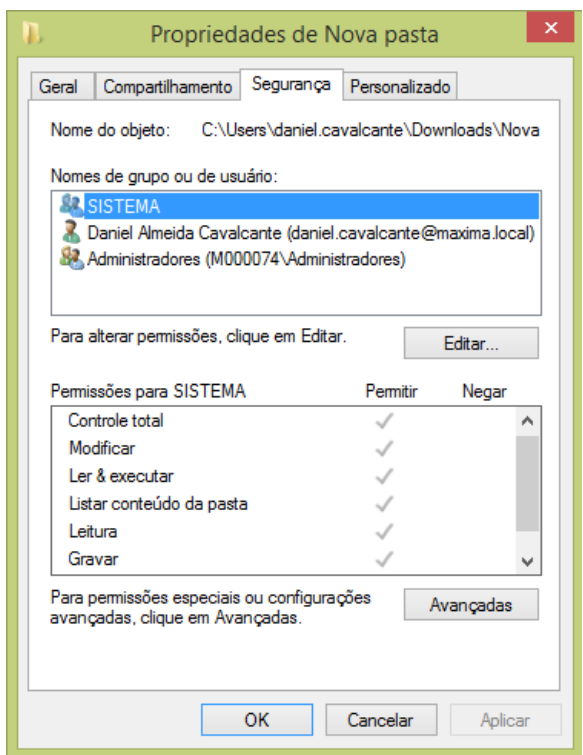

#### **Administrativo**, clique na aba **Configurações**;

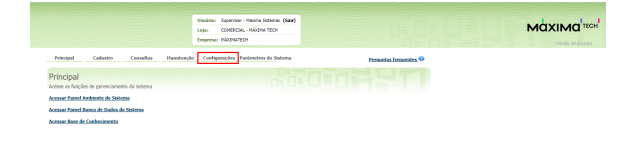

## Artigos Relacionados

- [Como cadastrar foto de](https://basedeconhecimento.maximatech.com.br/pages/viewpage.action?pageId=4653350)  [produto no maxPromotor?](https://basedeconhecimento.maximatech.com.br/pages/viewpage.action?pageId=4653350)
- [Como configurar a foto de](#page-0-0)  [fachada do cliente no Pedido](#page-0-0)  [de Venda?](#page-0-0)
- [Como obrigar o motorista a](https://basedeconhecimento.maximatech.com.br/pages/viewpage.action?pageId=4653882)  [tirar foto no check-in?](https://basedeconhecimento.maximatech.com.br/pages/viewpage.action?pageId=4653882)

1.1 - Acesse o **Portal** 

1.2 - Na tela de **Configurações** clique na Opção **Formulário**, em seguida **Cliente**. Marque as colunas Obrigatório Inserção e Obrigatório Edição - Se for deixar como obrigatório a inserção de foto, da opção **Foto da fachada do cliente**, deixe todas as colunas desmarcadas, assim o campo aparecerá mas não será obrigatório;

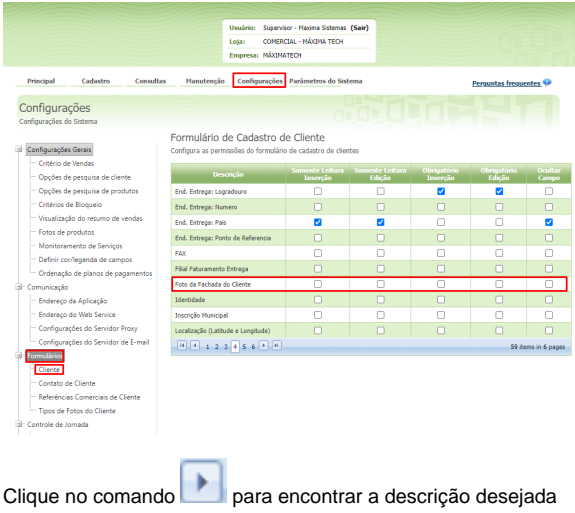

1.3 - Retorne a tela inicial Portal Administrativo e clique na aba **Parâmetros do Sistema**;

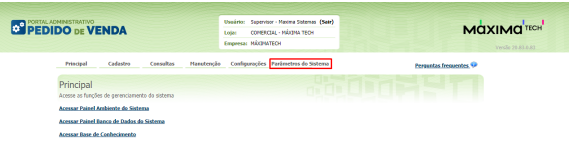

1.4 - No campo **Pesquisar Parâmetro,** busque pelo parâmetro **CAMINHO\_DIRETORIO\_FOTO\_CLIENT E** e insira o caminho da pasta criada no **Passo 1.0** da seguinte forma: **\\ip\_da\_maquina\caminho para a pasta**, por exemplo \\10.62.38.48\Winthor\fachada\_clientes.

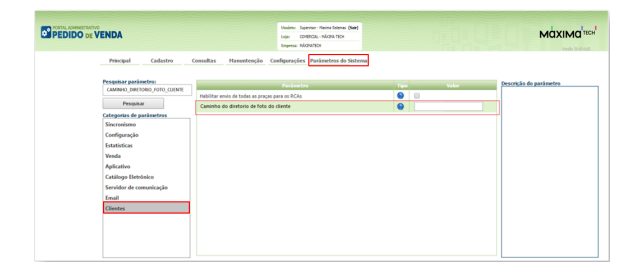

1.5 - Para finalizar, na tela de **Parâmetros do Sistema,** cadastre na **Rotina/Função** de cadastro do cliente o campo **Diretório de fotos do cliente.**

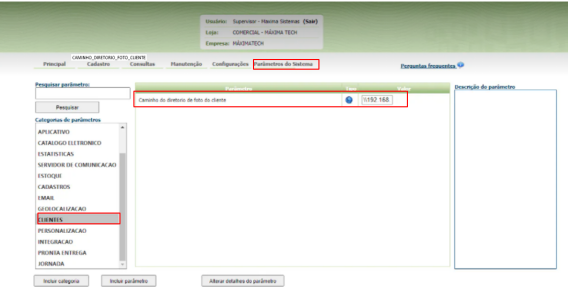

1.6 - Caso a pesquisa não apareça, faça a inclusão do parâmetro: CAMINHO\_DIRETORIO\_FOTO\_CLIE NTE parâmetro Geral, Literal e logo em seguida faça novamente a pesquisa conforme instruções no passo 1.4.

#### Observação:

Se tiver duvida de como criar um parâmetro, consulte o artigo: Como criar parâmetro pela Área [Administrativa?](https://basedeconhecimento.maximatech.com.br/pages/viewpage.action?pageId=4653612)

1.7 - Dentro do ERP do Winthor na Rotina 302(Cadastrar Cliente) é necessário que as configurações estejam conforme figura abaixo para que seja possível buscar a imagem;

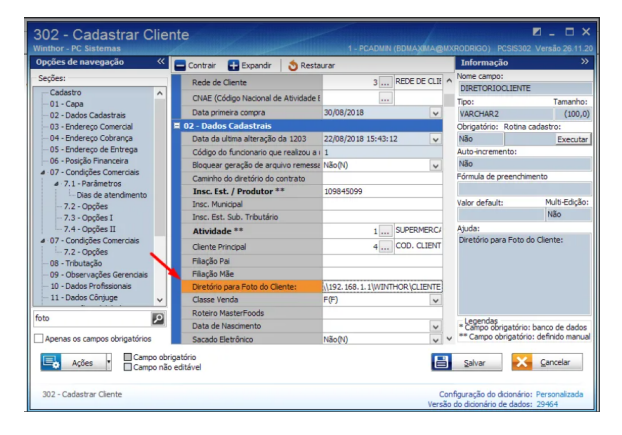

1.8 - Feitas as configurações , o **RCA** poderá enviar as fotos de fachada de clientes para que cheguem no **ERP** e se tornem parte do cadastro do cliente.

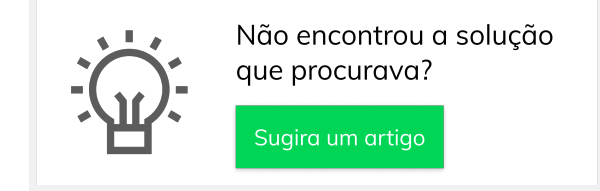